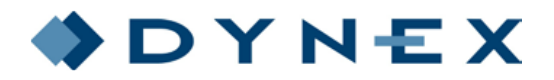

# **96 Wells Microplate Reader for Measurement of ELISA Methods**

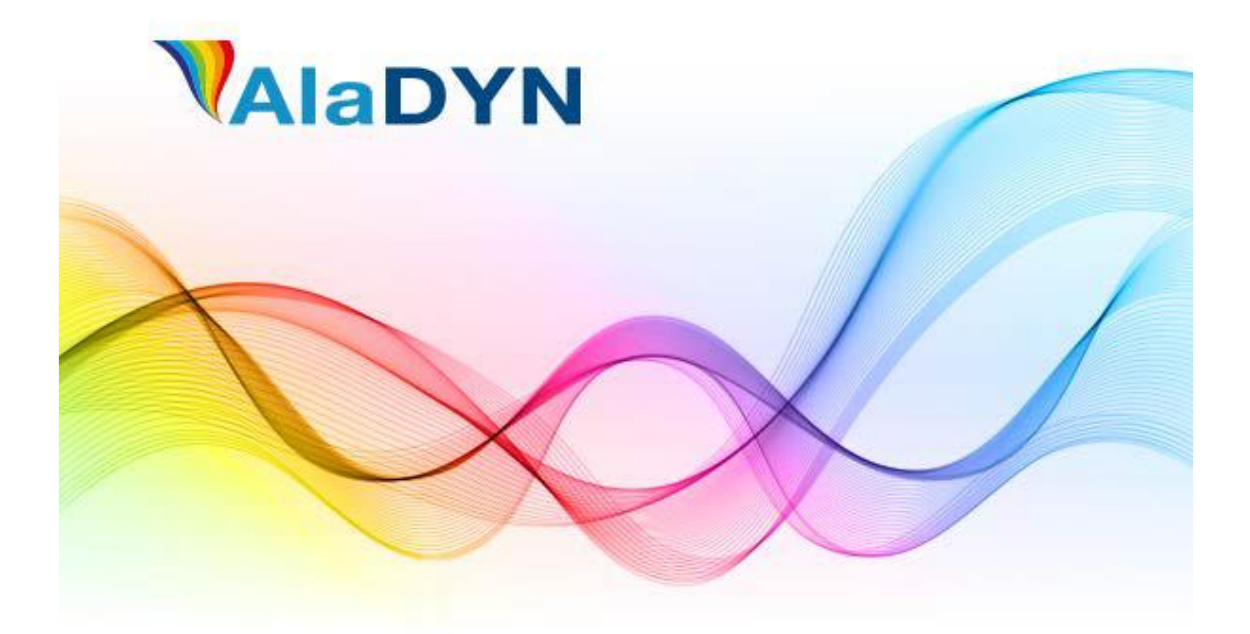

日本語版 1.0 (2021/06)

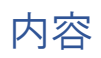

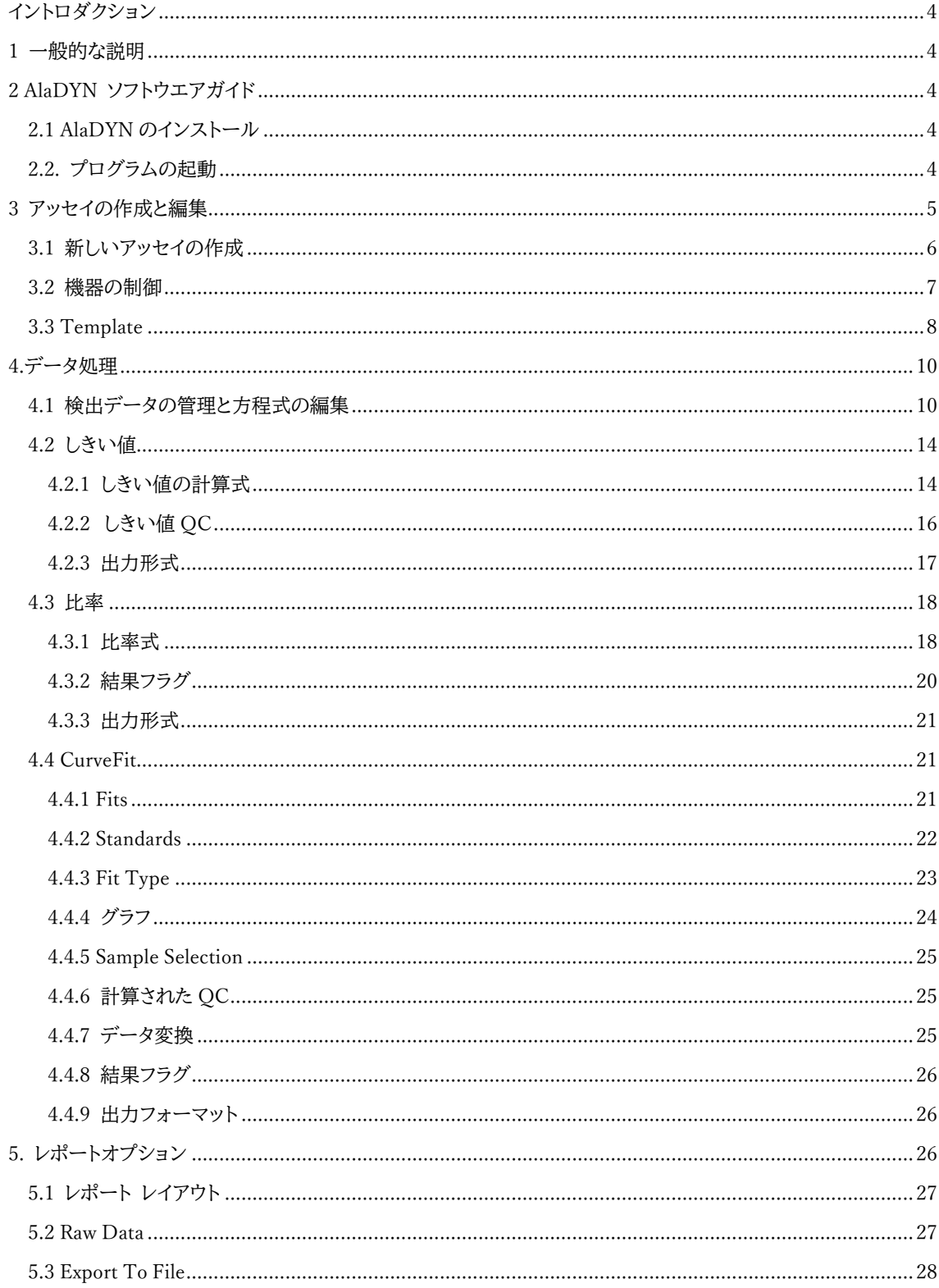

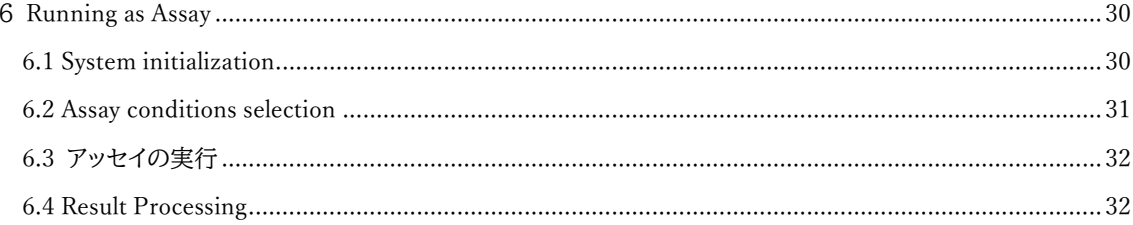

# <span id="page-3-0"></span>イントロダクション

DYNAREAD は、標準的な 96 ウェルマイクロプレートを使用できる 12 チャンネルの吸光度計です。測定するプレ ートは、装置前面のスライドホルダーから挿入することが可能です。

測定は、対応するソフトウェア "AlaDYN "によって制御されます。AlaDYN ソフトウェアのインストールと使用につ いては、このマニュアルに記載されている指示に従ってください。

# <span id="page-3-1"></span>1 一般的な説明

<span id="page-3-2"></span>AlaDYN は、DYNAREAD 用に設計されたソフトウェア・アプリケーションです。

# 2 AlaDYN ソフトウエアガイド

# <span id="page-3-3"></span>2.1 AlaDYN のインストール

AlaDYN インストールのシステム要件:

- OS Windows7以降
- ⚫ 接続用の USB ポート

AlaDYN ソフトウェアはインストーラーの形で配布されます。インストールは 3 ステップで行います。

- 1. すべてのアプリケーションを閉じる
- 2. インストーラーを実行する
- <span id="page-3-4"></span>3. インストラクションガイドに従う。

# 2.2. プログラムの起動

AlaDYN のアイコンをクリックするとソフトウェアが起動します。 起動するとメイン画面(図 1)が表示されます。

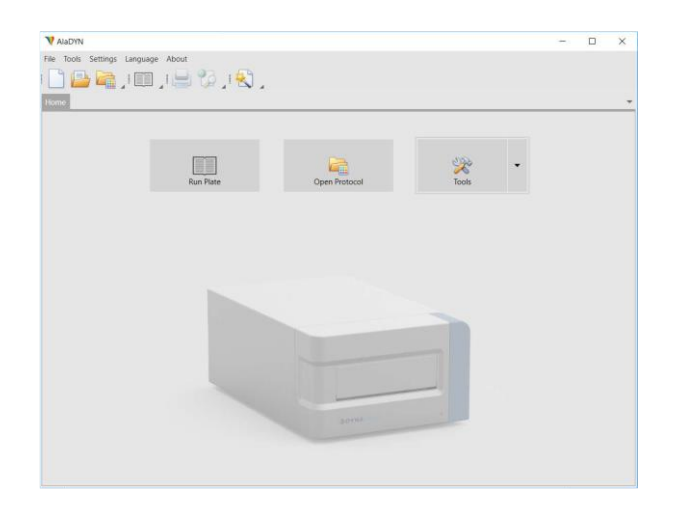

図 1 メイン画面

メイン画面では以下が表示されます。

⚫ メニューバー

メインの機能を表示します。

File Tools Settings Language About

⚫ ツールバー

よく使う機能を表示しています。

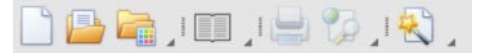

⚫ ワークスペース

データやダイアログを表示するエリアです。3 つの機能が表示されています。 1.Run Plate – Run Plate Box を開きアッセイを選択し、測定を開始します。 2.Open Protocol - 保存されたプロトコルファイル、またはそのフォルダを開きます。 3.Tools – 以下の 3 つの選択肢があります。 Plate Out – マイクロプレートをセットするトレイが開きます。 Plate In – トレイを閉じます。

Softest – セルフテストを行います。

# <span id="page-4-0"></span>3 アッセイの作成と編集

アッセイは DYNAREAD に対する作業指示を一つにまとめたプログラムです。各種データ情報や計算方法、レポ ートプロセスなどを含みます。アッセイの作成と編集は「Assay Wizard editor」を使用し各種パラメーターを設定し ます。

# <span id="page-5-0"></span>3.1 新しいアッセイの作成

ツールバーから Assay Wizard editor を起動します(図 2)。

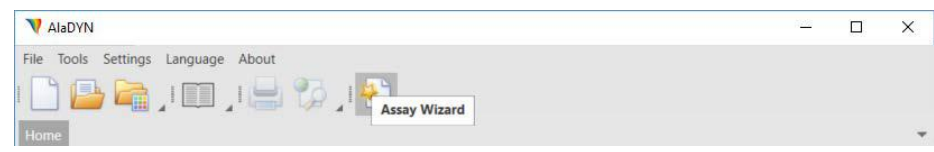

図 2 Assay Wizard editor の起動

起動するとダイアログボックス[Assay Title]が表示されます(図 3)。

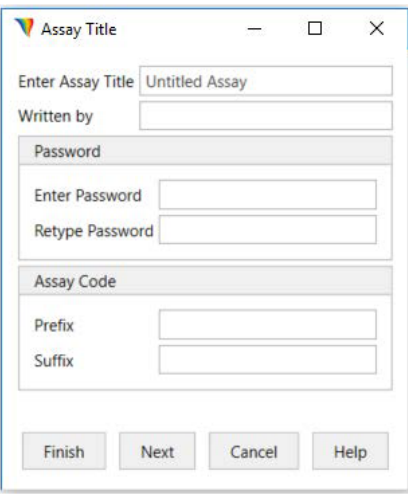

図 3 Assay Title

このダイアログでは以下のパラメーターを設定できます。

⚫ Assay Title

アッセイの名前を入力してください。アルファベット、または数字を使用してください。

Written by

作成者の名前を入力してください。

⚫ Password

アッセイを編集する際のパスワードを設定して下さい。プログラムの実行のみを行う場合は必ずしも必 要ではありません。入力はアルファベット、または数字を使用してください。

⚫ Assay Code

該当のアッセイで使用されるプレートに使用するコードを設定します。[Prefix]を設定した場合はアッセイ 実行時にプレート ID の先頭部分にアッセイ ID が参照され、[Suffix]を設定した場合はアッセイ実行時 にプレート ID の末端部分にアッセイ ID が参照されます。

⚫ Finish

[Finish]で設定を終了する前に必ずメニューバーの[Save Assay]から内容を保存してください。保存を 実行せずに終了すると設定内容が失われてしまいます。

### <span id="page-6-0"></span>3.2 機器の制御

ダイアログボックス「Reader Control」を使用して、アッセイに必要なパラメーターを設定します(図 4)。ツールバー からダイアログボックスを起動します。

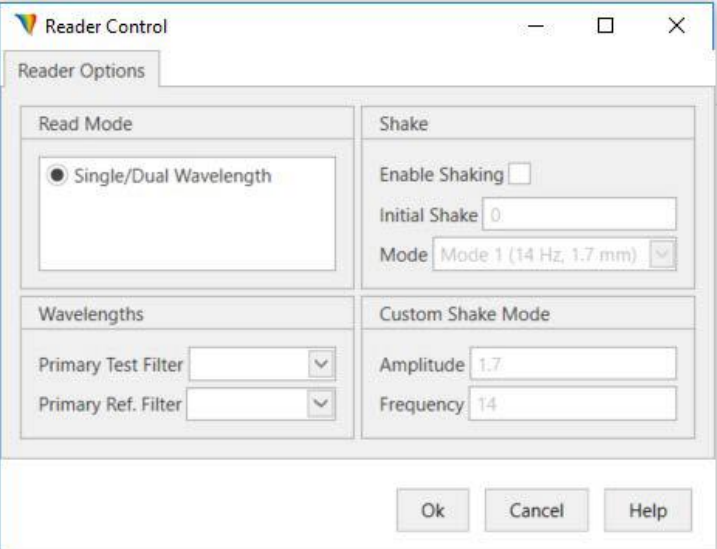

図 4 Reader Control

DYNAREAD の波長はシングル/デュアル モードを採用しています。そしてこのモードが[Read Mode]メニューで 選択できる唯一のオプションとなっています。シングルモードは、1 種類のテストフィルターを使用してプレートを読 み取ります。デュアルモードは、テストフィルターとリファレンスフィルターを使用して、バックラウンドのわずかな影 響を低減し読み取り精度を向上させます。

このシングル/デュアル波長モードは、[Wavelength]ボックスと連携しています。ここで、プライマリテストフィルタ ーとプライマリリファレンスフィルターを選択します。 [Primary Test Filter]は必須項目ですが、[Primary Ref. Filter]は任意選択です。[Primary Ref. Filter] を使用するとウェルのプレート底部の汚れやスクラッチによるエラ ーを減らすことができます。

[Shake]メニューで振とう機能のパラメーターを設定します。シェイク機能を設定する場合は、[Enable Shaking]を チェックします。[Initial Shake]は 0~59 秒の範囲で設定できます。そして[Mode]により振とう速度と振幅を選択 できます。

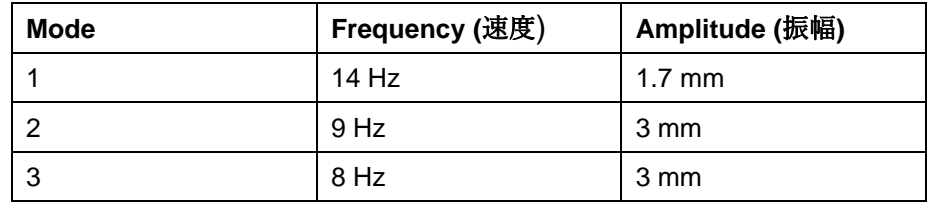

<span id="page-7-0"></span>また、[Custom Shake Menu]にて速度(5-20Hz)、振幅(1-10mm)をマニュアルで設定する事もできます。

# 3.3 Template

テンプレートウィンドウ(図 5)で、サンプルの種類や位置を表示することができます。テンプレートウインドウはツー ルバーで選択し開きます。

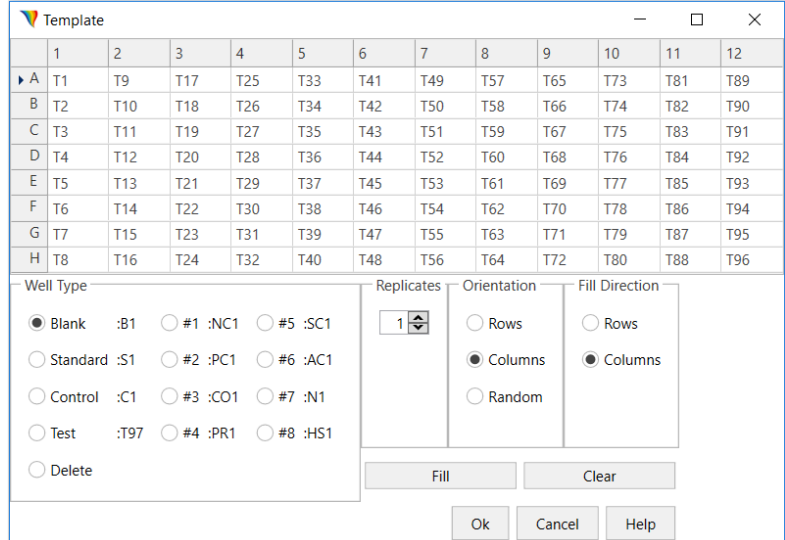

図 5 テンプレートウインドウ

このテンプレートは、各ウェルに配置されるサンプルの種類を示すために使用されます。サンプルのタイプを定義す るには、まず[Well Type]で希望するタイプをラジオボタンで選択してから、実際のウェル位置をダブルクリックし ます。使用しないウェルについては[Delete]を選択し、ウェルをクリックします。

テンプレートウインドウには 4 種類のパラメーターがあります。

⚫ Well Type

[Well Type]を設定すると該当のウェルにタイプ・番号が表示されます。各タイプのラジオボタン右側に表示されて いるのは、その型を指定したときに次に付与されるタイプ・番号です。

上記の図 5 ではすべてのウェルが[Test]タイプで設定されています(T1-T96)。例えば A1 を[Blank]に設定する には[Well Type]メニューで[Blank]を選択状態にして A1 をクリックします。すると A1 ウェルは"B1"と表示され、

[Blank]ラジオボタンの右側の表示が"B2"へ更新されます。

実際の実験ではほとんどの場合ある規則にしたがってウェルタイプは設定されますが、(例えば ブランクを 24 サ ンプル毎に設定する、スタンダードを 8 サンプル毎に設定する等々)、AlaDYN のテンプレードウインドウでは自由 に設定することができます。

⚫ Replicates

同一のサンプルを複数のウェルに設定します。例えば A1 ウェルから縦に 4 ウェルにわたって同一のスタンダード サンプルを配置したい場合、[Standard]が選択された状態で[Replicates]を 4 に設定し、[Orientation]メニュー で[Columns]を選択します。すると A1、B1、C1、D1 のウェルはすべて"S1"と表示されます。

**Orientation** 

Replication を設定する方向を指定します。

⚫ Fill Direction

[Fill]ボタンによってテンプレートを設定する際の方向を設定します。

最初のウェルと最後のウェルを指定して[Fill]ボタンを押すことにより指定された Well Type と Replicates に応じ てサンプルが配置されます。テンプレートを再設定するときは、[Clear]ボタンでテンプレート内の定義されているウ ェルをすべて消去します。

⚫ Blank Mode

DYNAREAD はブランク機能により空気の透過率を 100%透過率の基準として自動的に使用します。 Blank Mode ボックス(図 6)は、ブランク機能のモードを選択するために使用されます。 この機能はツールバーから起動 します。

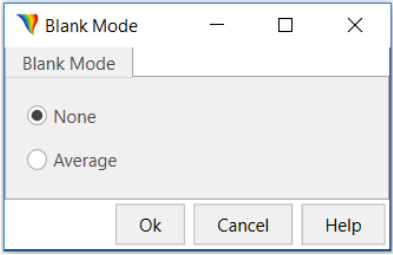

図 6 Blank Mode ボックス

ブランクは、試薬溶液の吸光度を結果から除外したい場合に有効です。プログラムはこの試薬溶液の O.D.値をブ ランク値としてメモリに保存し、プレート上の他のウェルの値から差し引きます。

ブランク機能には 2 つのモードがあります。

⚫ None

このモードでは空気の透過率を 100%透過率の基準レベルとして採用されます。 これはデフォルトのモードであ り、ブランクサンプルをテンプレートで定義する必要はありません。

⚫ Average

このモードではテンプレートに 1 つ以上のブランクサンプルを設定し、それらの平均 OD 値をブランクデータとしま す。

# <span id="page-9-0"></span>4.データ処理

AlaDYN ソフトウェアは汎用的なフォーマットに準じて、多数のアッセイに対応したプロトコルを作成することがで きます。

# <span id="page-9-1"></span>4.1 検出データの管理と方程式の編集

品質管理(Q. C.)方程式では、検出されたアッセイデータ、しきい値、またはカーブフィットデータを評価するため の基準を設定します。

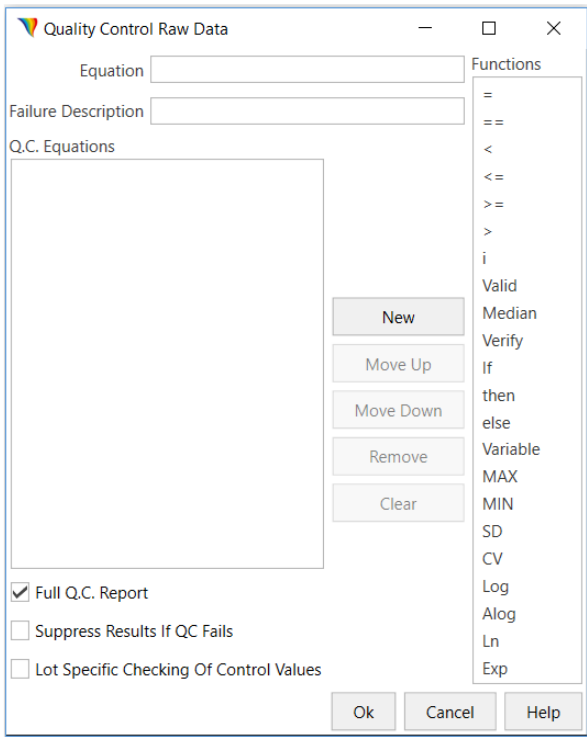

[Quality Control Raw Data]ウインドウ(図 7)はツールバーから起動します。

図 7 Quality Control Raw Data ウインドウ

このモードでは、コントロールウェルまたは設定された数値を基準として、検出された各ウェルの OD 値が許容され るかどうかを判断します。許容されない場合、データ処理は通常通り実行されますが、許容範囲外である旨が結 果レポートで表示されます。

Quality Control Raw Data ウインドウでは次のフィールドまたはオプションを設定できます。

⚫ Equation

Functions フィールドに表示されている演算子や関数を使用して満たすべき式を作成することができます。

⚫ Failure description

Q.C テストをパスできなかった場合に表示される、エラーメッセージを表示します。QC テストはリストに記載され た方程式の順に実施されます。式は最大 12 種類まで設定することが可能です。

⚫ Functions

式を作成する為の演算子や関数が表示されています。希望する要素をダブルクリックして作成中の式に加えるこ とができます。

⚫ New

新しい式を作成します。リストの最後に新しい式が表示されます。ボタンを押すと[Equation]フィールドにカーソル が表示され、入力可能な状態になります。作成中の式は[Q.C Equations]フィールドにも表示されます。作成が完 了したら[OK]を押してダイアログボックスを閉じるか、もう一度[New]を押して新しい式の作成してください。

● Move Up/Down

[Q.C. equations]に表示されているリストで式の順番を変更します。変更するには式を指定してから[Move up]も しくは[Move Down]をクリックしてください。

● Full Q.C. Report

このオプションを有効にするとすべての Q.C. データ(方程式、値等)がレポートに表示されます。

⚫ Suppress Results If QC Fails

このオプションを有効にすると、Q.C.を満たさなかった結果がレポートに記載されなくなります。

⚫ Lot Specific checking Of Control Values

このオプションを有効にするとコントロールの測定値(計算値)と試薬のボトルや添付文書に記載された特定の値 と比較することが可能になります。

#### Q.C. 式を作成する

Q.C.式を作成する際には次のルールに沿って進めてください。

- 1. 式には標準的な構成要素のみを含めることができます。また条件式を除きスペースを含めることはできませ ん。
- 2. 条件式を設定する際は、IF、 ELSE 、THEN の前後にスペースが必要です。
- 3. 数字、算術演算子(+ / \* \*\*[指数])、かっこ、またはウェルの数値はコンピューターキーボードから入力する

ことができます。その他の要素については[Functions]リスト、またはコンピューターキーボードから入力する ことができます。演算子を入力する場合は、使用する演算子をダブルクリックしてください。各ウェルの値は、 それぞれのレプリケートの平均値もしくは各ウェル個別の測定値を使用することが可能です。エンドポイント アッセイでは測定値は OD が使用されます。カイネティクスアッセイでは測定値は OD/min もしくは時間が 使用されます。

測定値の表記例

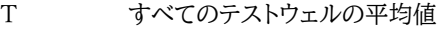

- T1 レプリケートの場合サンプル T1 の平均値、単一ウェルの場合 T1 の測定値
- T1.1 レプリケートの場合のサンプル T1 の最初のウェルの測定値
- T1i レプリケートの場合のサンプル T1 の各ウェルの測定値
- 4. 次の対数関数を使用することができます。

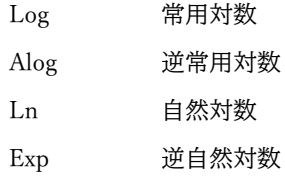

5. 値のグループの最小値/最大値の場合、MIN または MAX はプレート上、または値のグループ内での最高値 または最低値を表します。値のグループは、ウェルの種類や、複数のレプリケートを含む場合はサンプルの場 合もあります。

例えば

MIN(PC) すべてのポジティブコントロールの測定値の最小値

MIN プレート内の最小値

- 6. CV は、値のグループ内の変動係数を表すために使用されます。値のグループは、ウェルタイプであったり、複 数のレプリケートを含む場合はサンプルであったりします。例として CV(T1)は、テスト 1 の各レプリケート間 の変動係数の方程式に挿入される値である。
- 7. SD は、値のグループ内の標準偏差を表すために使用されます。値のグループは、ウェルタイプであったり、複 数のレプリケートを含む場合はサンプルであったりします。例として SD(T)は、すべてのテストサンプル間の 標準偏差の方程式に挿入される値です。
- 8. 変数は、実行時に入力しなければならない値を表します。1 つのアッセイにつき 5 つの変数が使用できます。 例として、variable1 を使用できます。
- 9. ウェルタイプの各サンプルには、式iが使用されます。例として

 $0.75^*C < Ci < 1.25^*C$ 

これは、各コントロールサンプルの平均値の±25%以内でなければならないこと、また はそのウェルが計算から除外されることを示すために使用されます。

- 10. 中央値は、値のリストの中央にある値を表します。グループ内のすべての値がリストされている場合、中央値 はリストの中央にある値です。リストに偶数の値が含まれている場合、中央値は中央の 2 つの値の平均値と なります。値のグループは、ウェルの種類であったり、複数のレプリケートを含む場合はサンプルであったりし ます。例として 中央値(C)は、すべての Control 値の中央値を計算するために使用されます。
- 11. 許容される値の数 許容とは、グループ内の指定された数の値が他の Q.C.方程式に合格しなければ、デー タはQ.C.に失敗することを示す。値のグループは、ウェルタイプであったり、複数のレプリケートを含む場合は サンプルであったりする。 例: valid(PC)>=3 は、有効な PC サンプルの数が 3 以上でなければ、そのデータは Q.C.に失敗することを 意味する。
- 12. 等価比較は == で表され、ある値が他の値と等しいことを示します。例として NC1.1==2.953 は、NC1 の 最初のウェルが 2.953 にならなければ、データは Q.C.に失敗することを意味します。
- 13. 代入式は = で表されます。 これは、ある基準に応じて、あるウェルタイプ、サンプル、またはレプリケートに ある値を割り当てるべきであることを示します。例として

NCi<0.0 の場合は NCi=0.0

これは、すべての NC 値が 0.0 よりも小さい場合、すべての NC 値に 0.0 の値を割り当てることを示すために 使用されます。

14. 条件 - If、then、else の条件は、Q.C.の基準を設定するために使用されます。例として

If PC<0.2 then NC>0.5 else NC>0.1

解釈:平均 PC 値が 0.2 未満であれば、平均 NC 値は 0.5 以上でなければならず、そうでなければ平均 NC 値は 0.1 以上でなければならない。これらの条件が満たされていない場合、そのデータは Q.C.テストに不合 格となります。

15. Verify Number of Values - verify は verify values 式を表します。これは、グループ内の指定された数の値 が指定された範囲内でなければならず、そうでなければデータは Q.C.に失敗することを示しています。値の

グループはウェルタイプ、または複数の複製を含む場合はサンプルになります。Verify の表現は次のような形 をとる。

Verify (value, limit, mode)

Value – 以下の値を表します。

- ⚫ ウェルタイプ : この場合、AlaDYN は指定されたウェルタイプで検証されたサンプルの数をチェックし ます。
- サンプル: AlaDYN が指定されたサンプルで検証されたレプリケートの数をチェックすします。

Limit - リミットは検証の下限値で、内容は以下の通りです。

● 数

例えば、値が PC、モードが 0、リミットが 0.2 の場合、AlaDYN はすべての PC サンプルがすべてのサ ンプルの平均値から 0.2 以内であることを確認します。

- ⚫ パーセンテージ 例えば、値が PC の場合、モードは 0、リミットは 20%です。AlaDYN は、すべての PC サンプルがすべ てのサンプルの平均値の 20%以内であることを確認します。
- ⚫ 標準偏差

例えば、値が PC、モードが 0、リミットが 1.5SD の場合、AlaDYN は PC サンプルの標準偏差が 1.5SD 以内であることを確認します。

ユーザーが式の入力を終え,OK をクリックしてダイアログボックスを閉じると,プログラムは各式をチェックします。 有効でない式がある場合は、エラーメッセージが表示されます。ほとんどのエラーは、スペルや算術演算子の順番 などの小さなミスが原因です。

#### <span id="page-13-0"></span>4.2 しきい値

<span id="page-13-1"></span>4.2.1 しきい値の計算式

しきい値は、アッセイ・パラメータに基づいて陽性または陰性と定性的に判断されるサンプルの範囲を示すために 使用されます。しきい値ボックス(図 8)は、ツールバーの[Data Processing]アイコンをクリックし、[Threshold]フィ ールドを選択することで表示されます。

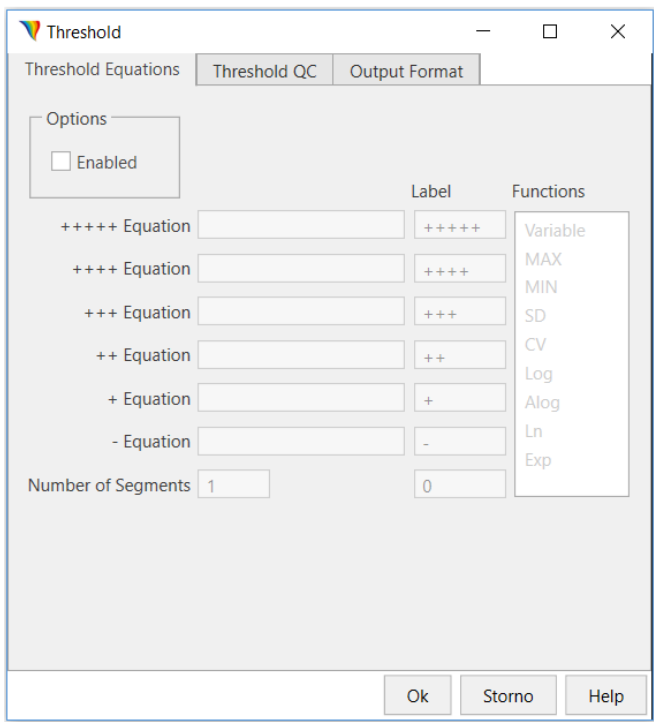

図 8 Threshold box

この機能はサンプルが陽性か陰性かを決定するしきい値条件を定義するためのさまざまな式を生成するために使 用されます。

負の限界は " – " の式を使って設定し、正の限界は+の式を使って設定します。陽性限界と陰性限界は常に必要 ですが、3 つの追加の陽性レベル(++、+++、++++)があります。しきい値制限は、絶対値として直接入力するこ とができます。

計算結果が陰性の方程式を満たす:陰性値 計算結果が陽性の方程式を満たす:陽性値

陰性値が陽性値以下の場合

- OD が陰性値より低い場合は陰性
- OD が陽性値より高い場合は陽性

陰性値が陽性値よりも高い場合

- OD が陽性値より低い場合は陽性
- OD が陰性値より高い場合は陰性

 $+++++/+++/++/+/-$  Equations:

ユーザーは方程式を入力する前に、Enabled チェックボックスをクリックして方程式ボックスを有効にする必要が あります。その後、式の選択が可能になります。条件としては、+と-の方程式は必須で、++++、+++、++の方程 式は任意です。

閾値式の編集方法は、Q.C.生データ式の編集方法と同じです。

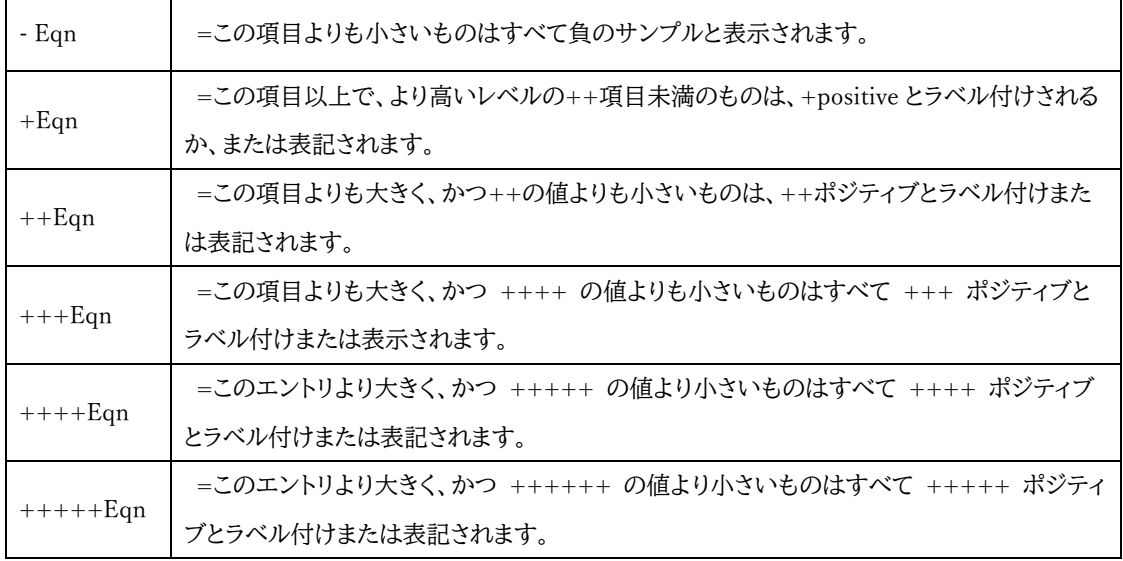

#### 代表的な式は以下の通りです。

- 1. カットオフ・コントロール 1 の結果に 0.4 を加えた値より上の値が正の場合。 プラスの式[CO1+0.4]と入力します。
- 2. カットオフ・コントロール 1 の結果に 0.6 を加えた値より上の値がダブル・ポジティブである場合 ++の式[CO1+0.6]と入力します。
- 3. カットオフ・コントロール 1 の結果から 0.4 を引いた値より下の値がマイナスの場合 負の式[CO1-0.4]と入力します。
- 4. ポジティブコントロールからネガティブコントロールを引いた値と等しい場合、結果は陽性となりますので次の ように入力します。PC-NC。
- <span id="page-15-0"></span>5. . O.D.が 1.00 以上の場合は陽性として記録しなければなりません:1.00 と入力してください。

# 4.2.2 しきい値 QC

Threshold QC ボックス(図 9)は、しきい値データに基準を置く Q.C.方程式を生成するために使用します。基準 を満たさない場合、データは通常通り処理されますが、結果レポートには Q.C.に失敗したことを示すメッセージが 表示されます。

このボックスの編集は、「Quality Control Raw Data」ウィンドウ(セクション 4.1)と同じです。

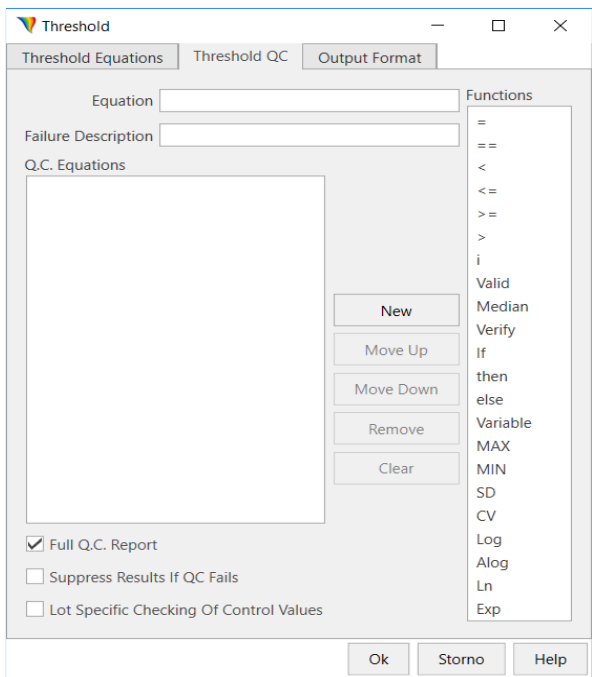

図 9 Threshold Quality Control box

# <span id="page-16-0"></span>4.2.3 出力形式

Output Format ウィンドウ(図 10)は、印刷するフォーマットを選択するために使用します。2 つのフォーマットがあ ります。

- ⚫ Matrix(マトリックス) データをマトリックスにしたもので、各ウェルの位置から得られた値を表 示します(8×12 アレイのプレート上の位置になります)。
- Table データを列にしたもので、各サンプルレプリケートから得られた値をウェルの種類ごとに 順番に表示します。

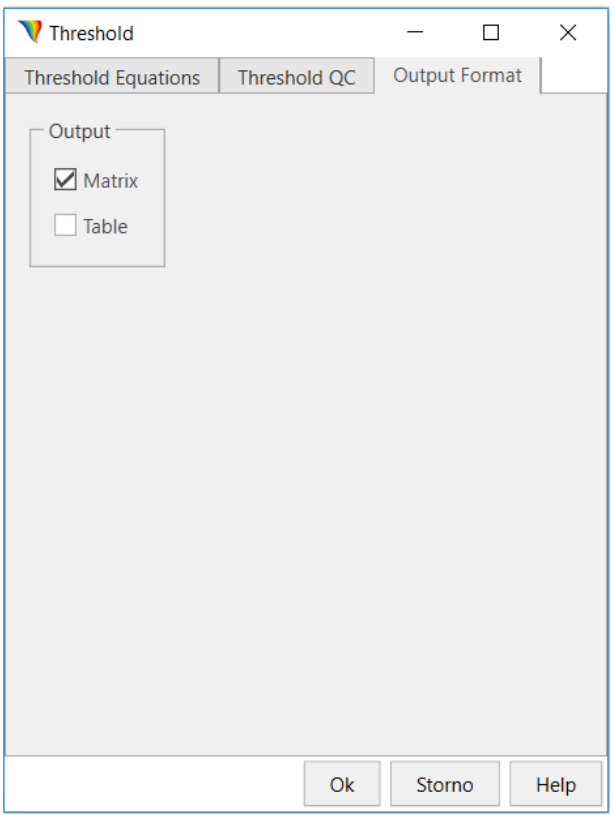

図 10 Output Format Window

# <span id="page-17-0"></span>4.3 比率

## <span id="page-17-1"></span>4.3.1 比率式

比率は、生データを異なる尺度のデータに変換するために使用されます。比率のデータは、変換された結果のマト リックスまたはテーブルとして出力されます。

比率ボックス(図 11)は、ツールバーの[Data Processing]アイコンをクリックし、[Ratio]フィールドを選択すると表 示されます。

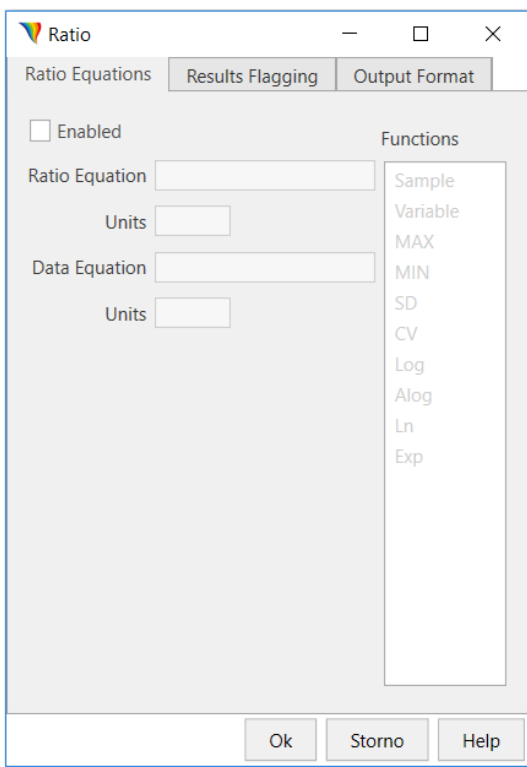

図 11 Ratio Equations box

ユーザーは数式を入力する前に、Enabled チェックボックスをクリックして、数式ボックスを有効にする必要があり

ます。数式は最大 50 文字まで入力可能で、スペースは含まれません。使用可能な文字は以下の表のとおりです。

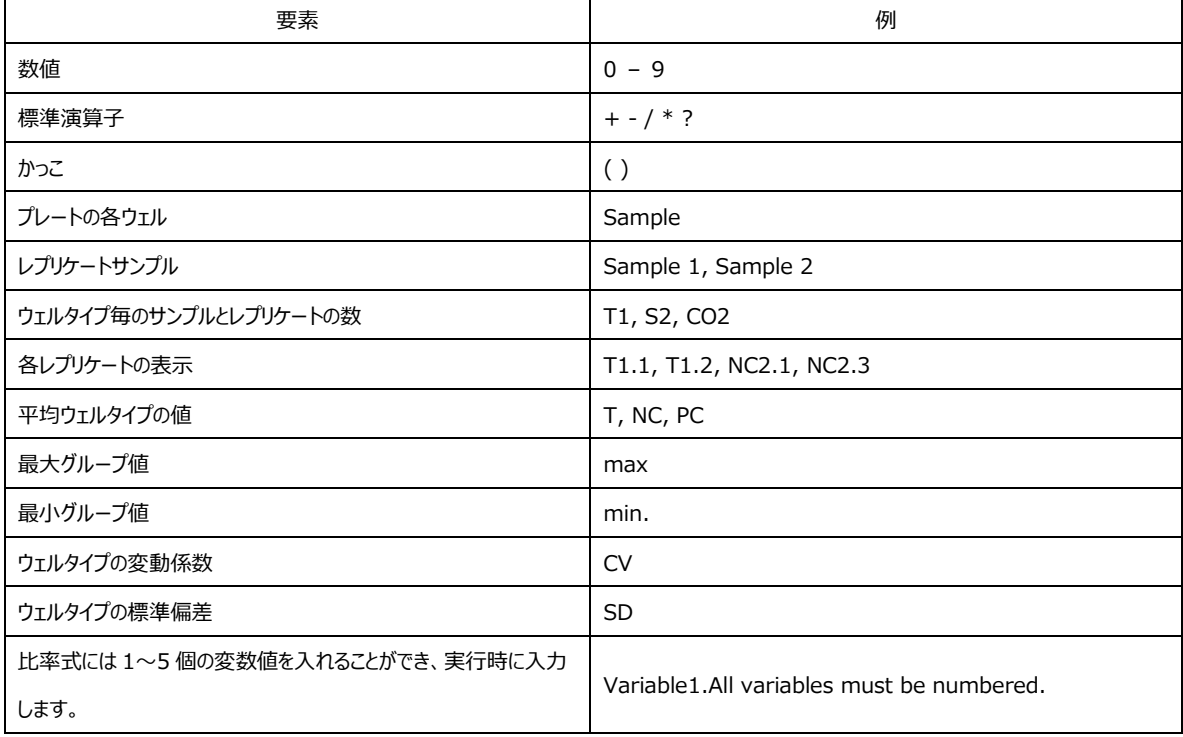

Ratio Equation は、生のアッセイデータを異なる尺度に変換するために使用されます。プレート上のすべての値が 式に入力されます。結果として得られる値は、比率マトリックスまたはテーブルの元の値に置き換えられます。 Data Equation は、生のアッセイデータを異なる単位に変換するために使用されます。プレート上のすべての値が 式に入力さます。結果として得られた値は、比率の結果のデータ変換セクションで元の値に置き換えられます。 Units(単位)は、各セットの計算データに使用する単位を示すために使用します(単位は最大 8 文字まで)。 Functions は、必要な関数をダブルクリックして選択する式の構成要素を意味します。

### <span id="page-19-0"></span>4.3.2 結果フラグ

Results Flagging ボックス(図 12)は、数値結果の置き換え、または結果の隣に表示するフレーズを指定するため に使用します。フレーズは、数値結果が指定された基準を満たすたびに設定されます。

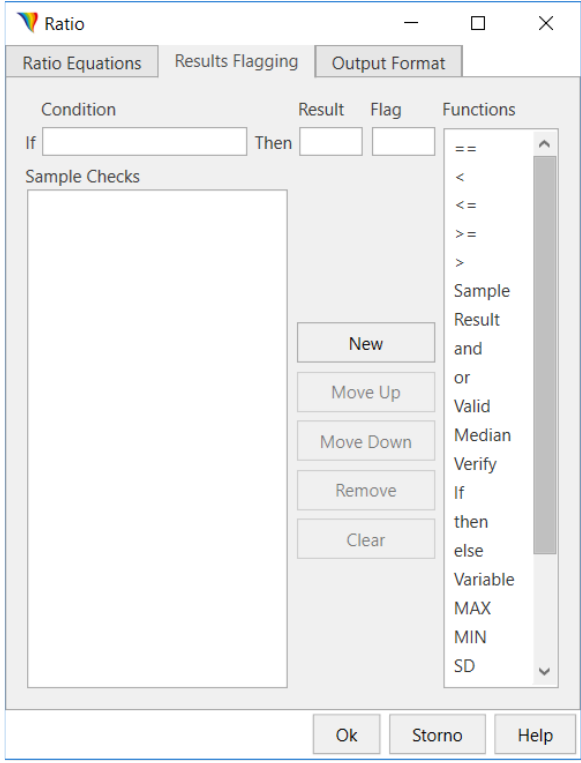

図 12 Results Flagging box

Condition は結果フラグの表現を示すために使用します。

Results は、報告するフレーズがあるかどうかを示すために使用されます。

Flag は、数値結果にフレーズを添える場合に、そのフレーズを入力するために使用されます。

20 結果フラグの式は、フレーズやフラグを生成するための基準を指定するために使用されます。結果フラグの式を構 築するためにいくつかの固有の要素が使用され、式は生データ O.K.と同じ方法で作成されます。 結果フラグを立てるための要素は :

- ⚫ Type スタンダード、コントロール、テストなどのウェルタイプを指定します。"例:「Type(C)=0」の式はコン トロールウェルにのみ適用されます。
- Sample OD 値の場合、特定のサンプル、レプリケート、またはウェルタイプの吸光度を指定します。
- ⚫ Result (Sample) 得られた吸光度値の代わりに、計算されたサンプルの濃度を指定するには、 "Result(Sample) "を使用する。 例として "例:「Result(Sample)<125」は、任意のテストサンプルの計算値の下限の設定を 125mg/mL にで きることを意味します。
- <span id="page-20-0"></span>⚫ Operators - 複数の条件をテストするには、and、or の演算子を使用します。

#### 4.3.3 出力形式

Output Format ウインドウでは、印刷に使用するフォーマットを選択します。これらのフォーマットについては、セ クション 4.2.3 で詳しく説明しています。

## <span id="page-20-1"></span>4.4 CurveFit

CurveFit 処理は、濃度が既知の一連の標準試料の O.D.を測定し、その測定値を使ってグラフを作成し、テスト サンプル(未知)の濃度計算に使用します。

既知のスタンダードサンプルのために入力された数値はグラフの X 軸を描くために使用され、O.D.s.は Y 軸を描 くために使用されます。

CurveFit ボックスは、ツールバーメニューの「Data processing」アイコンをクリックし、「CurveFit」フィールドを選 択することで実行できます。このボックスには 9 つのタブがあり、カーブフィッティングプロトコルの様々なオプショ ンを表示するために使用されます。

### <span id="page-20-2"></span>4.4.1 Fits

Fits タブ(図 13)は、アッセイに曲線を挿入または選択するために使用します。既存のすべてのフィットは、「Fits」フ ィールドのリスト領域に表示されます。

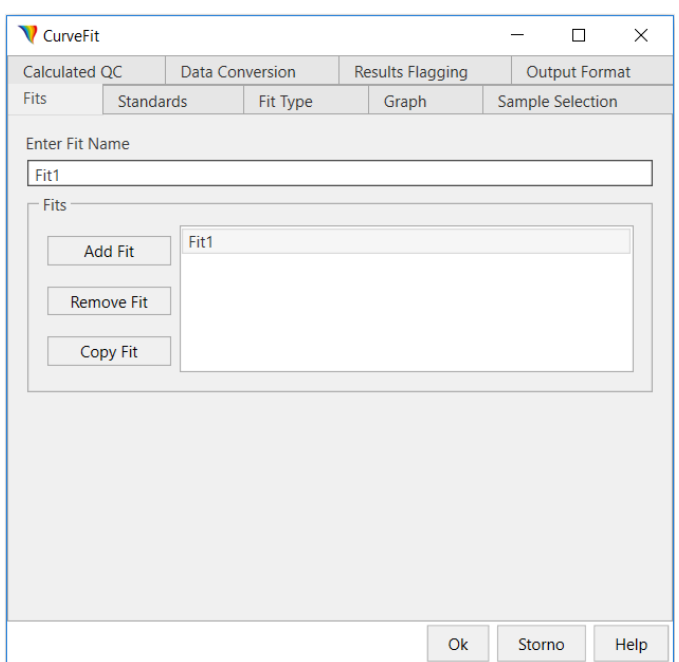

図 13 CurveFit box - Fits

標準曲線はデフォルトで Fit1、Fit2 と名付けられています。「Enter Fit Name」の欄に Fit1 の新しい名前を入力 し、「Add Fit」ボタンを押すと新しいフィットが作成されます。

フィットのリストからハイリフティングされたフィットを削除したい場合は、「Remove Fit」をクリックします。 「Copy fit」は、フィットのリストからコピーします。ユーザーは、「Enter Fit Name」欄にコピーするフィットの名前を 入力し、「Copy fit」をクリックします。コピーされたフィットは、新しい名前でリストに追加されます。

# <span id="page-21-0"></span>4.4.2 Standards

「Standards」タブ(図 14)では、フィットの生成に使用される様々なスタンダードを定義します。

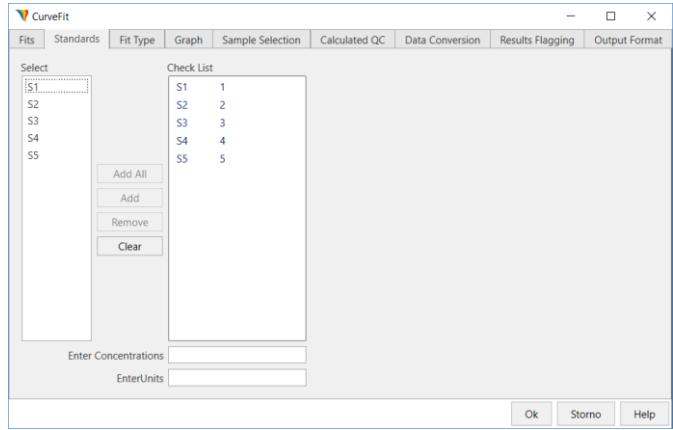

図 14 CurveFit box - Standards

CurveFit 機能を使用するには、少なくとも 1 つのスタンダードを含むスタンダードチェックリストを作成する必要 があります。チェックリストフィールドに表示されたスタンダードサンプルは、標準曲線(青ハイライト)の作成に使用 されます。必要なスタンダードサンプルの数は、CurveFit の種類によって異なります。

選択」フィールドにはすべての標準試料が含まれ、「チェックリスト」フィールドには選択されたすべての標準試料が 表示されます。

スタンダードを操作するための 4 つの機能ボタンがあります。Add All ボタンは、「Select」フィールドのすべてのス タンダードを「Check list」フィールドに移動させます。Add ボタンは、ハイライトされたスタンダードをチェックリスト フィールドに追加します。Remove ボタンはハイライトされたスタンダードを Check list フィールドから削除し、 Clear ボタンはすべてのスタンダードを Check list フィールドからクリアします。

Enter Concentrations(濃度を入力)」フィールドは、チェックリストフィールドでハイライトされたスタンダードの濃 度またはタイター値を入力するために使用します。

<span id="page-22-0"></span>EnterUnits 欄は、グラフの X 軸の単位を入力するために使用します(最大 8 文字または記号を使用できます)。

#### 4.4.3 Fit Type

フィットタイプタブ(図 15)では、データをどのようにフィットさせるか(使用する式)を選択します。

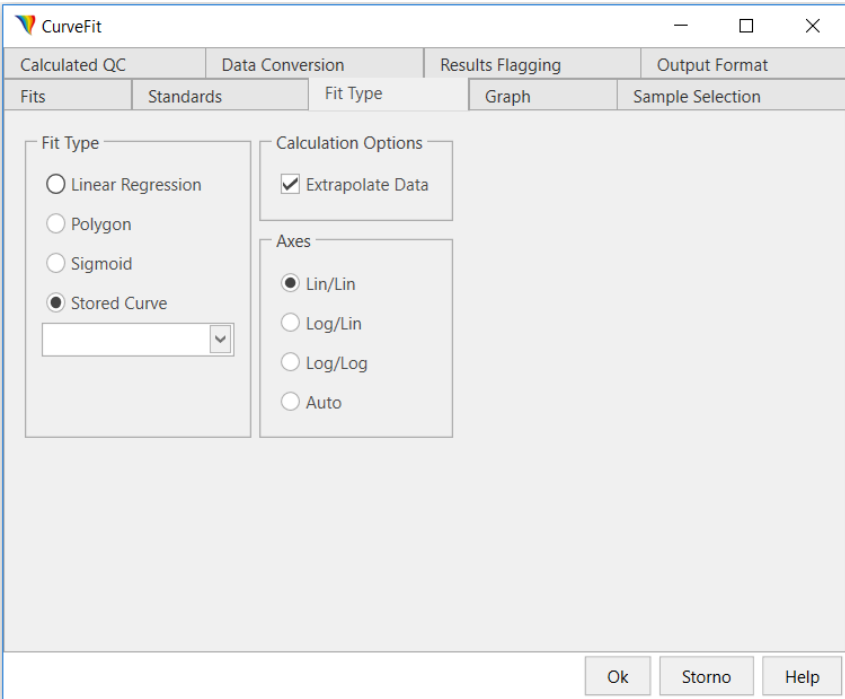

図 15 CurveFit box - Fit Type

「Fit Type」フィールドのラジオボタンをクリックすると、フィットタイプを選択できます。

「Calculation Option」フィールドでは、「Extrapolate Date」を選択できます。これは、最高または最低の既知のデ

ータポイントのいずれかの OD を超えてグラフを拡張します。「Extrapolate Date」は通常、線形回帰カーブフィッ トからは科学的に有効ですが、シグモイドカーブフィットからは有効ではありません。

「Axes」フィールドでは、ラジオボタンをクリックして必要な軸を選択することができます。4 つの選択肢がありま す。

- Lin/Lin - X と Y の軸がリニアスケールになります。

- Log/Log - 軸は対数スケールを使用します。

- Log/Lin - X 軸は対数スケールで、Y 軸の O.D.s.はリニアスケールでグラフ化されます。

<span id="page-23-0"></span>- Auto - DYNAREAD 装置が軸の適合を自動的に選択します。

4.4.4 グラフ

「Graph」タブ(図16)は、結果に濃度グラフを含めたり、その出力方法を定義したりするために使用します。

グラフをレポートに含めたい場合は、「Produce a Graph」ボタンをチェックする必要があります。

「Combine with other Graphs」は、複数の適合性を同じグラフ上に表示することができます。グラフを結合するに は、まず「Fits」タブで各フィットを選択し、次に「Graph」タブの「Combine with other Graphs」ボタンをチェックす る必要があります。また、「Title」というフィールドでグラフに名前を付けることができます。

Horizontal Axis/Vertical Axis フィールドは、データの範囲に基づいてスケーリングを設定するために使用されま す-Auto Scaling 機能。また、「Label」フィールドでは、各軸に名前を付けることができます。

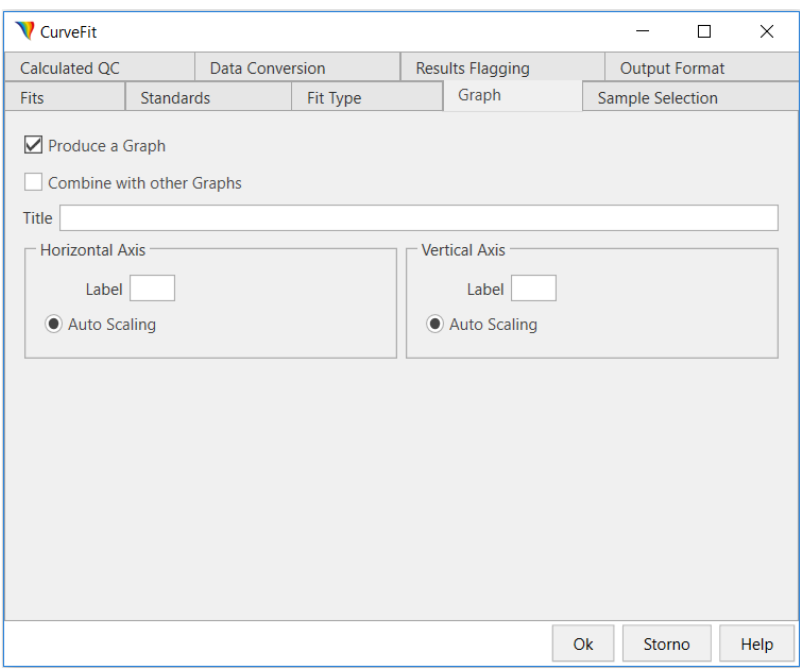

図 16 CurveFit box – Graph

### <span id="page-24-0"></span>4.4.5 Sample Selection

「Sample Selection」タブ(図 17)は、カーブフィット計算に含めるべきサンプルを表示します。すべてのサンプル (T1~T96)が「Sample」フィールドに表示されます。このカーブフィットに含まれるサンプルは、「チェックリスト」フ ィールドに表示されます。

[Display Points on Graph]機能は、選択したカーブフォーマットに加えて、各ポイントをプロット上に表示すること を意味します。この機能はオプションです。

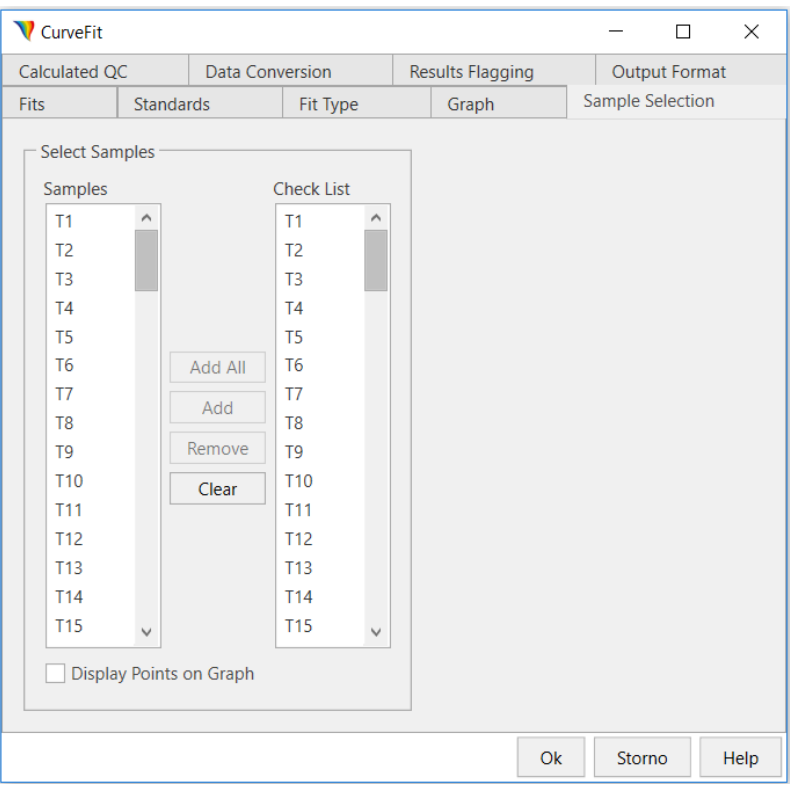

図 17 CurveFit box - Sample Selection

### <span id="page-24-1"></span>4.4.6 計算された QC

[Calculated QC]タブは、カーブフィットから計算されたサンプルに適用される QC 式を作成するために使用され ます。QC 基準は、カーブフィットが描画され、濃度またはタイター値が計算された後にウェルに設定されます。品 質管理方程式は、Q.C.生データの方程式と同じ方法で指定します(詳細はセクション 4.1)。

### <span id="page-24-2"></span>4.4.7 データ変換

[Data Conversion]タブ(図 18)は、カーブフィットデータタブにデータ変換式を割り当てるために使用します。デ ータ変換式は、数値や計算されたサンプル値を掛けたり割ったりして、データを異なる単位に変換するために使用 されます。ユーザーは「Units」フィールドに単位(例:mg/dL)を入力する必要があります。[Functions]フィールド

には、式の生成に使用される関数が表示されます。

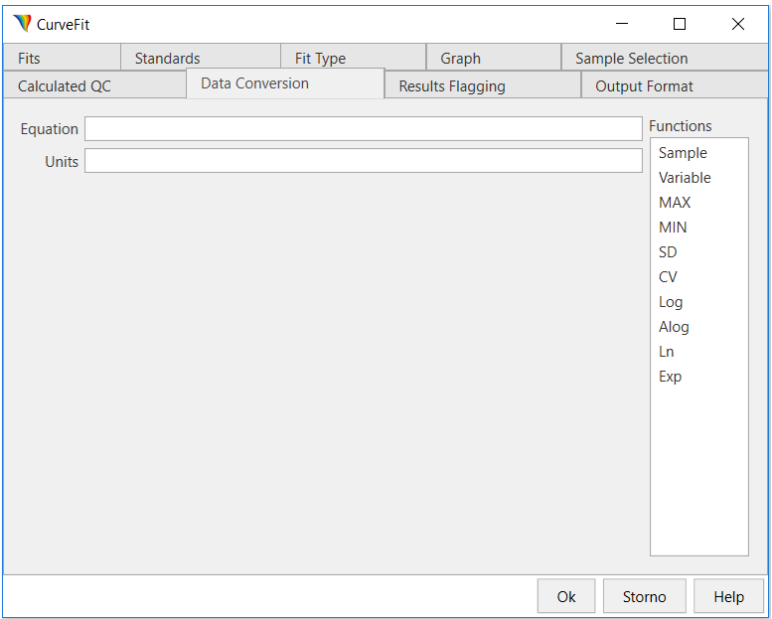

図 18 CurveFit box - Data Conversion

### <span id="page-25-0"></span>4.4.8 結果フラグ

[Results Flagging]タブは、フレーズやフラグを生成するための基準を指定するために使用します。[Results Flagging Expressio]を作成するためにいくつかの要素が使用されます。

<span id="page-25-1"></span>式は生データ Q.C.s.と同じ方法で作成されます。全体の手順は 4.3.2 項で説明したものと同じです。

4.4.9 出力フォーマット

[Output Format]タブでは、印刷に使用するフォーマットを選択します。これらのフォーマットについては、4.2.3 項 で説明しています。

# <span id="page-25-2"></span>5. レポートオプション

[Report Options]は、所定のアッセイに必要なフォーマットを示し、レポートに含めるデータを示すために使用しま す。レポートオプション機能は、レポートの内容や順序を選択したり、データマトリックスの設定を定義したり、特別 なエクスポートフォーマットを指定したりするためのものです。

# <span id="page-26-0"></span>5.1 レポート レイアウト

[Report Layout]ボックス (図 19) を使用して、レポートの内容およびレポート上の項目の順序を定義します。左 列の選択リスト (Select From) には、レポートで使用可能なすべての項目が表示されます。チェックリストには、 項目の現在の順序が表示されます。

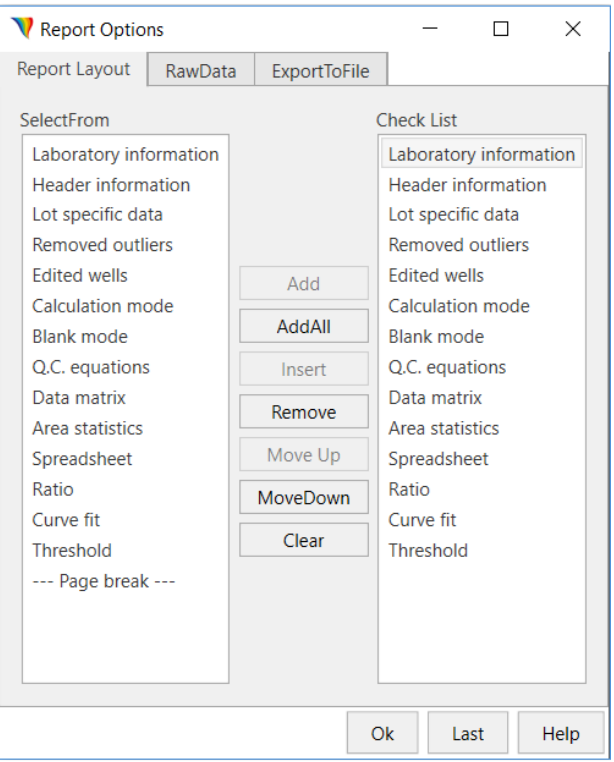

図 19 Report Layout box

# <span id="page-26-1"></span>5.2 Raw Data

[Row Data]ボックス (図 20)は、生データの表示方法を示すために使用します。

出力

- Matrix(マトリックス) 各ウェルの位置から得られた値を、8x12 のプレートフォーマットで表示 し、ラベルを付けます。
- Table 各サンプルレプリケートから得られた値を、表形式で表示します。

マトリックスのオプション

● Calculated Data - カーブフィットまたは比率式から計算された値を表示する場合に使用します。

● Sample ID - Main bar でサンプル ID ファイルが作成されている場合、計算されたデータの横に 各サンプルの ID が表示されます。

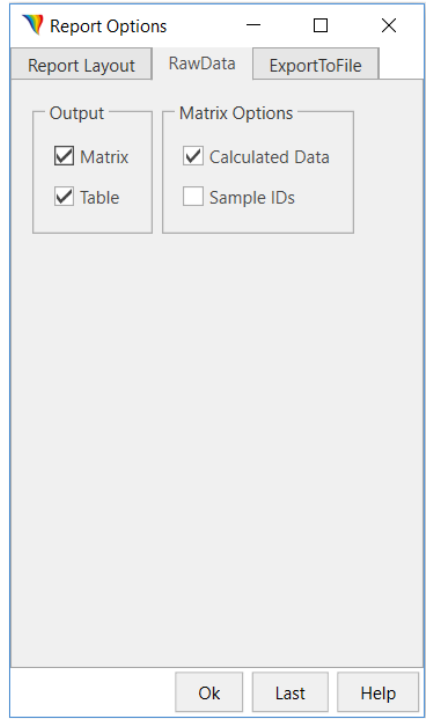

図 20 RawData box

# <span id="page-27-0"></span>5.3 Export To File

[ExportToFile]ボックス(図 21)では、テストの結果を希望のフォーマットでテキストファイル(.txt)としてエクスポ ートすることができます。

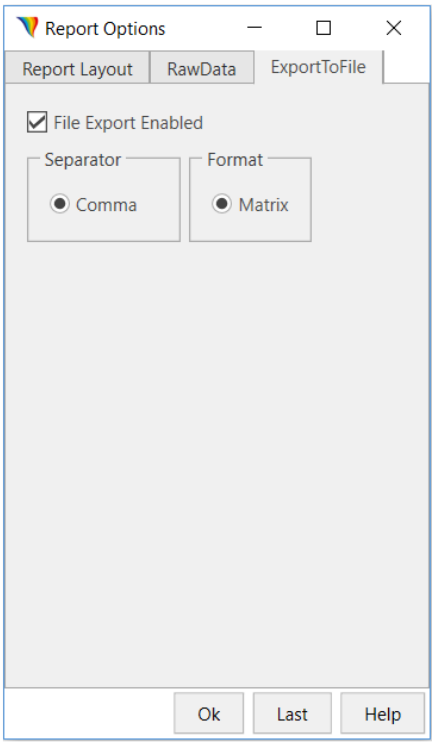

図 21 Export To File

セパレーター

Separator は、エクスポートファイル内のデータをどのように分離するかを記述するために使用されます。このオ プションは、ユーザーがエクスポートしようとしているプログラムの要件に依存します。

● Comma - データは、コンマで区切られた長い数字の文字列として、スプレッドシートの同じセル に入れられます。

フォーマット

フォーマットは、結果の表示方法を指定するために使用します。

● Matrix-データを行にまとめ、各ウェルおよび行のヘッダー情報を表示します。

結果を.txt 形式でエクスポートした例です。

Statistics DLL Version 4.24 "File Name",Untitled.TXT "File Format",Matrix "File Time",04.01.2019,12:42:07 [Assay],export "Assay title",Demo "Read Time",04.01.2019,12:42:07 "Operator", "Kit Lot Data",,,

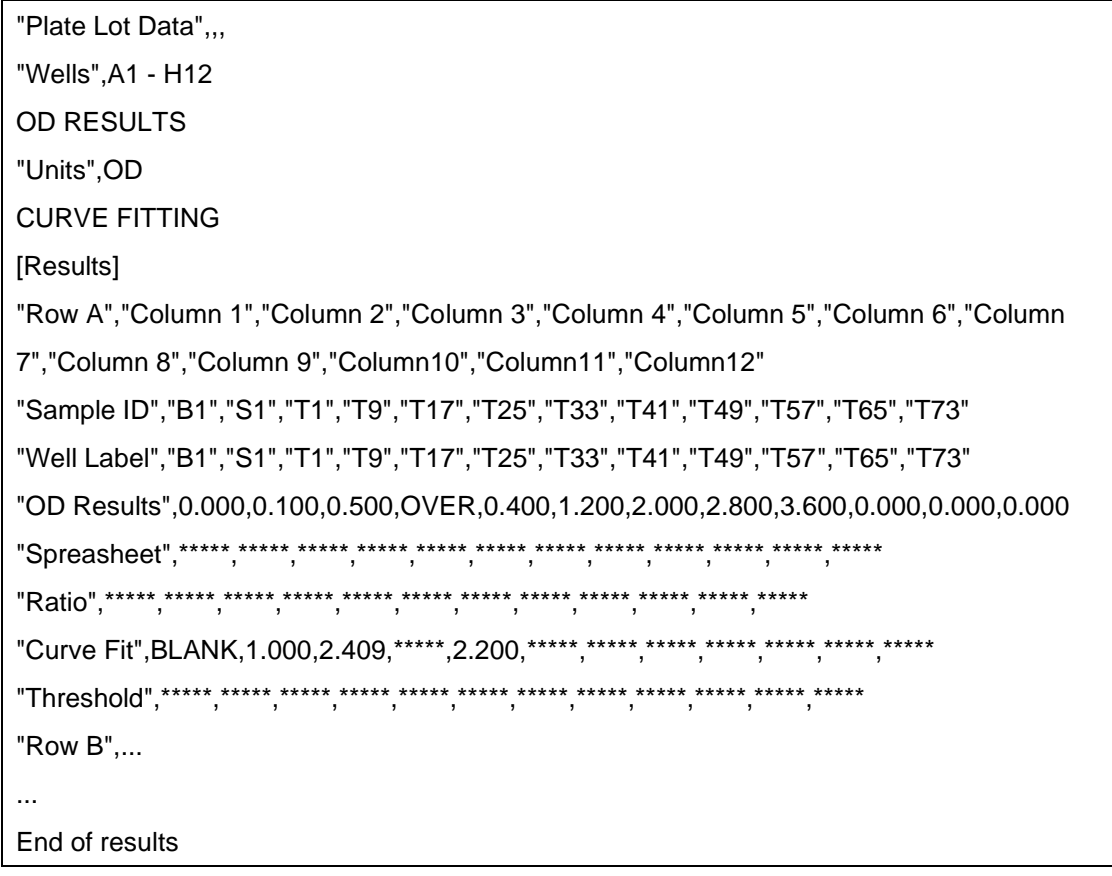

# <span id="page-29-0"></span>6 Running as Assay

<span id="page-29-1"></span>このセクションでは、さらなる処理と分析に必要なデータを収集するための手順を説明します。

# 6.1 System initialization

システムを使用する前に、いくつかの手順を実行する必要があります。

- 1. DYNAREAD 本体の背面にある電源スイッチをオンにします。
- 2. AlaDYN ソフトウェアを起動する。
- 3. DYNAREAD 本体が自動的にセルフテストを行います。 セルフテストとは、ユーザー自身が測定できるように機器を準備するためにプログラムされた一連の測定の ことです。
- 4. これでシステムの使用が可能となります。

# <span id="page-30-0"></span>6.2 Assay conditions selection

マイクロタイタープレートを測定する前に、アッセイ条件を選択する必要があります。これらの条件は、ワークスペ ースの「Run Plate」ボタンで表示される「Run Plate」ボックス(図 22)で設定します。

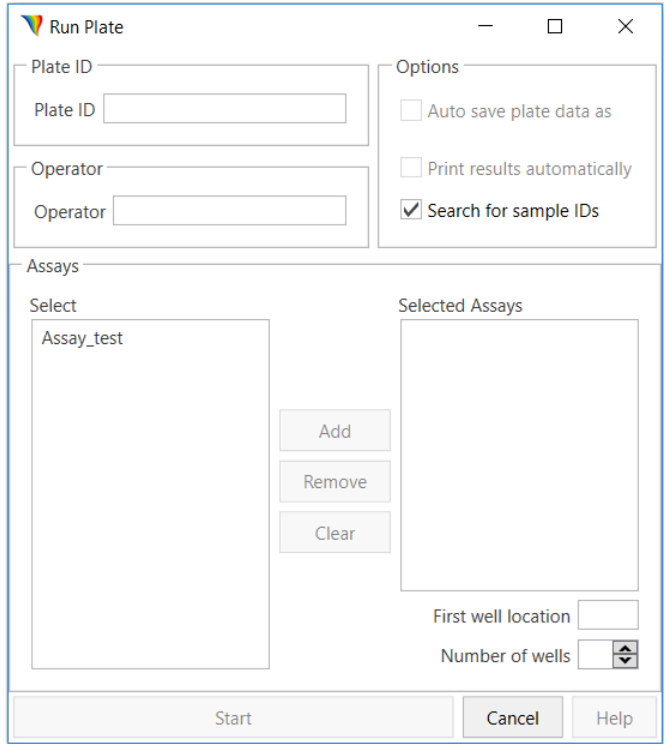

図 22 Run Plate box

Run Plate(プレートの実行)」ボックスにあるフィールドで条件を設定します。

- Plate ID アッセイ終了時に作成されるデータの一時的なファイル名として使用されます。プレー ト ID は、Plate ID テキストフィールドに名前を入力して割り当てます。
- ⚫ Operator 担当者の名前を入力します。
- ⚫ Options このフィールドから選択できるオプションは Search for sample IDs(サンプル ID の検 索)のみです。Sample ID(SID)エントリを使用してサンプル ID ファイルが作成された場合、 DYNAREAD は自動的にこのファイルを検索することができます。サンプル ID ファイルはデフォ ルトで SID ディレクトリに保存されます。ユーザーがファイルを自動的に検索したい場合、そのファ イルはプレート ID と同じ名前でなければなりません。
- ⚫ Assays このフィールドでは、実行するアッセイを選択します。 Assays(アッセイ)フィールドには Select(選択)ボックスがあり、ここでアッセイを選択することがで きます。必要なアッセイをハイライトして Add ボタンを押すと、そのアッセイが Selected Assays(選

択されたアッセイ)ボックスに配置されます。Selected Assays ボックスからアッセイを削除するには、 アッセイをハイライトして[Remove]ボタンをクリックします。Clear(クリア)ボタンを押すと、 Selected Assays(選択されたアッセイ)ボックスからすべてのアッセイが削除されます。

- ⚫ First Well Location アッセイを開始するウェルの位置を示します。
- ⚫ Number of Wells この値は、[First Well Location](テンプレートウインドウ)で指定された位置 から評価されるウェルの数を示します。

# <span id="page-31-0"></span>6.3 アッセイの実行

アッセイを実行するには、ワークスペースの「Run Plate」ボタンを選択し、条件を選択した後(上記 5.2 項)、「Start」 ボタンを押します。

結果(プロトコル)は、プログラムされたアッセイに含まれていた計算結果とともに、希望のフォーマットで表示され ます。

### <span id="page-31-1"></span>6.4 Result Processing

V ALOVN  $\overline{a}$  $\overline{\mathbf{x}}$ File Data Tools Settings Language About 自身看出日,回,自我,我, Home Blate2 X **Dynex AlaDYN** Name<br>Addres<br>Phone<br>FAX :SINGLE<br>:405<br>: DATE<br>TIME<br>OPERATOR :24.04.2019<br>:03.07.34 TEST FILTER<br>REF. FILTER  $0.C.$ ed  $\begin{array}{c} 6 \\ 1.200 \\ 1.300 \\ 1.400 \\ 1.500 \\ 1.600 \\ 1.700 \\ 1.800 \\ 1.900 \end{array}$  $\begin{array}{c} 3 \\ 0.500 \\ 0.600 \\ 1.000 \\ 1.100 \\ 1.300 \\ 2.000 \end{array}$ 8<br>2.800<br>2.900<br>3.000<br>3.100<br>3.200<br>3.300<br>3.400<br>3.500  $0.000$ <br>0.000<br>0.000<br>0.000<br>0.000<br>0.000<br>0.000  $\begin{array}{c} 12 \\ 0.000 \\ 0.000 \\ 0.000 \\ 0.000 \\ 0.000 \\ 0.000 \\ 0.000 \\ 0.000 \\ \end{array}$  $0.100$ <br>0.200<br>0.400<br>0.900<br>1.500<br>2.200<br>2.000  $\begin{array}{c} 0.400 \\ 0.500 \\ 0.600 \\ 0.700 \\ 0.800 \\ 1.000 \\ \hline \end{array}$ 2.000<br>2.100<br>2.200<br>2.300<br>2.400<br>2.500<br>2.600 3.600<br>3.700<br>3.800<br>3.900<br>OVER<br>0.000  $\begin{array}{c} 0.000 \\ 0.000 \\ 0.000 \\ 0.000 \\ 0.000 \\ 0.000 \\ 0.000 \\ 0.000 \\ \end{array}$ OVER<br>0.010<br>0.150<br>0.180<br>0.200<br>0.210<br>0.280  $0.000$ <br>  $0.000$ <br>  $0.000$ <br>  $0.000$ <br>  $0.000$ <br>  $0.000$ **Dynex** 

ワークスペースには、測定結果が表示されます(図 23)。

図 23 Results of measurement

結果はプロトコルとして処理され、デフォルトの名前は Plate(Plate1、Plate2)となります。プロトコルの名前はユー ザーが自由に変更することができますが、そのためにはプロトコルをフォルダに保存する必要があります。保存方 法は、メニューバー(図 21)から、「File」→「Save Protocol」または「Save Protocol As」を選択します。 プロトコルは、メニューバー(図 21)の > - 'File' > 'Print' または 'Print Preview' オプションから印刷すること もできます。

お問い合わせ先 ビーエム機器株式会社 〒135 0016 東京都江東区東陽 2 2 20 東陽駅前ビル TEL:03-6666-5903 FAX:03-6666-5907 http://www.bmbio.com